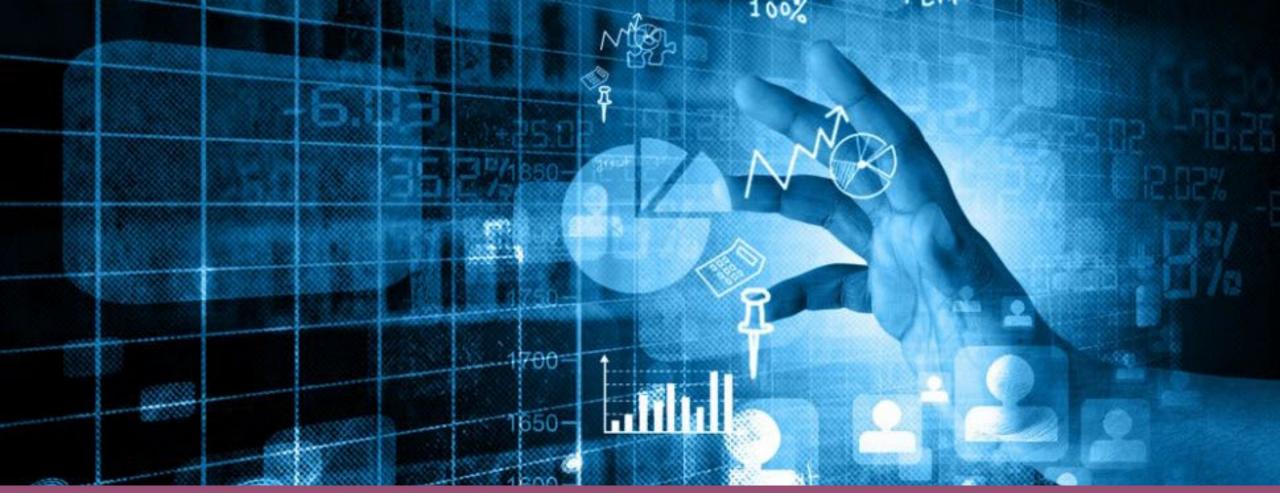

his Photo by Unknown Author is licensed under <u>CC BY</u>

# Year-End Reporting in PARS

Maine Medical Association

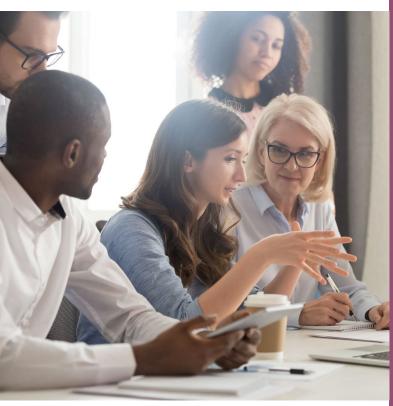

This Photo by Unknown Author is licensed under <u>CC BY</u>

Where are you at with Year-End Reporting?

Answer in the Poll

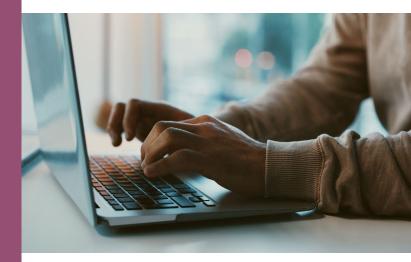

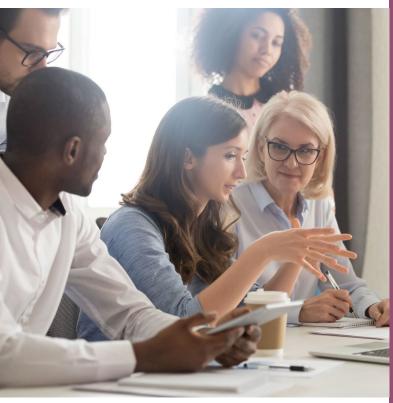

This Photo by Unknown Author is licensed under <u>CC BY</u>

To fulfill your year-end reporting requirement, there are 6 steps to complete:

# 1. Accept the terms for the ACCME annual agreement

- 2. Enter all activities that occurred in 2022
- 3. Close all activities that ended in 2022
- 4. Update total learner counts for enduring materials
- 5. Complete and submit program summary
- 6. Review and update contact information

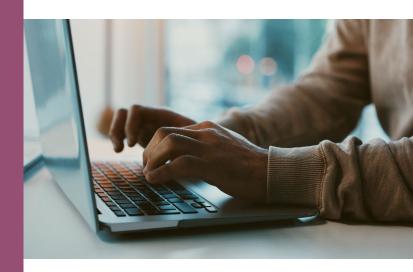

## 1. Accept Annual Agreement Terms

Each year, all accredited providers are asked to accept the annual agreement regarding data submission and compliance with ACCME policies and procedures.

### Where to find the agreement:

The Annual Agreement is located on the dashboard in PARS under Agreement Page.

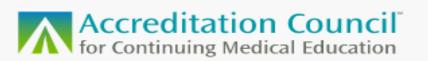

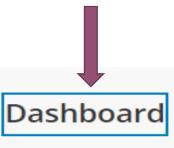

### Hello, Elizabeth

Maine Medical Education Trust | Organization ID: 4006630 Program Summary Agreement Page

## 1. Accept Annual Agreement Terms

#### Click "Accept Terms"

The button will turn from purple to gray when the terms have been accepted.

← Dashboard

ANNUAL AGREEMENT

Submission of Physician Learner Data and Compliance with Accreditation Policies/Procedures

Please acknowledge your acceptance of the following terms for 1) using PARS to report physician learner data; and 2) participating in the voluntary, peer review accreditation system administered by ACCME or your Recognized State Medical Society Accreditor by clicking the "Accept Terms" button below:

 The ACCME offers all accredited providers the opportunity to use PARS to report information about physician learners who have completed accredited CME activities and earned credit. This information includes the physician learner's name, month and day of birth, state of licensure, license ID, name and date of the activity completed, and amount of credit earned. Once reported in PARS, the data will be made available to participating State Medical Licensing Boards for their use in verifying the physician's fulfillment of continuing education requirements.

If submitting individual physician learner data in PARS, your organization:

- will obtain consent from physician learners who participate in your organization's accredited activities to report their participation to the ACCME and the appropriate State Medical Licensing Board(s), prior to entering their data in PARS.
- grants the ACCME permission to share the specific data that is entered into PARS with the appropriate State Medical Licensing Board(s).
- Additionally, your organization agrees that in consideration of the ACCME or a Recognized Accreditor engaging in any process of accreditation, reaccreditation or the provision of any other service to your organization, your organization shall comply with and be bound by all ACCME or your Recognized Accreditor policies and procedures. The ACCME policies and procedures are posted on ACCME's website.

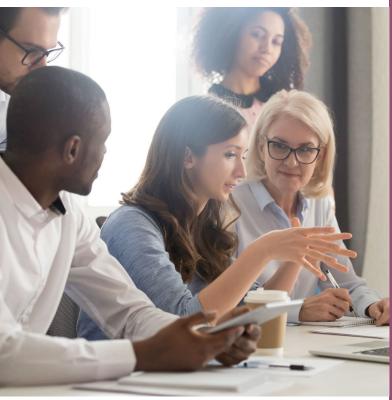

This Photo by Unknown Author is licensed under <u>CC BY</u>

To fulfill your year-end reporting requirement, there are 6 steps to complete:

- 1. Accept the terms for the ACCME annual agreement
- 2. Enter all activities that occurred in 2022
- 3. Close all activities that ended in 2022
- 4. Update total learner counts for enduring materials
- 5. Complete and submit program summary
- 6. Review and update contact information

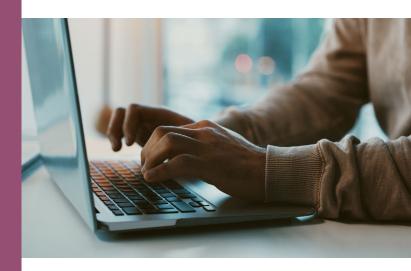

### 2. Enter 2022 Activities

### New to PARS?

If you are unsure how to enter activities into PARS, schedule a tutorial with the MMA or view the PARS Tutorials on ACCME Academy.

Accreditation Council Dashboard Activities Reports Learners for Continuing Medical Education Batch Upload Activities + Add Activity Accreditation Counci Activities + Add Activity Batch Upload Activities ADD AN ACTIVITY \_et's start with the basics for the activity What's the name of the activity \* Enter Activity Nam

All activities that occurred in 2022 should be entered into PARS, even if they are still ongoing series or enduring materials.

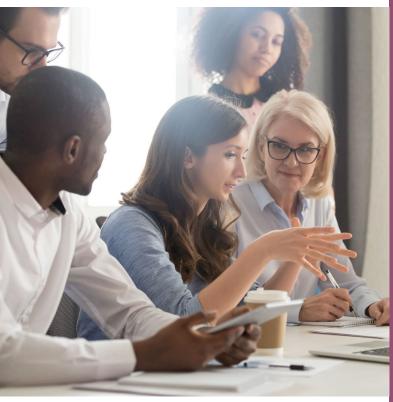

This Photo by Unknown Author is licensed under <u>CC BY</u>

#### To fulfill your year-end reporting requirement, there are 6 steps to complete:

- 1. Accept the terms for the ACCME annual agreement
- 2. Enter all activities that occurred in 2022
- 3. Close all activities that ended in 2022
- 4. Update total learner counts for enduring materials
- 5. Complete and submit program summary
- 6. Review and update contact information

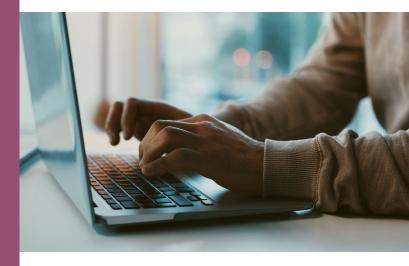

All activities that ended in 2022 and are no longer being offered must be closed.

### Search for Ready to Close Activities

After you have entered all activities for 2022, you can use the filter categories on the left sidebar to search for and display only those activities that are ready to close.

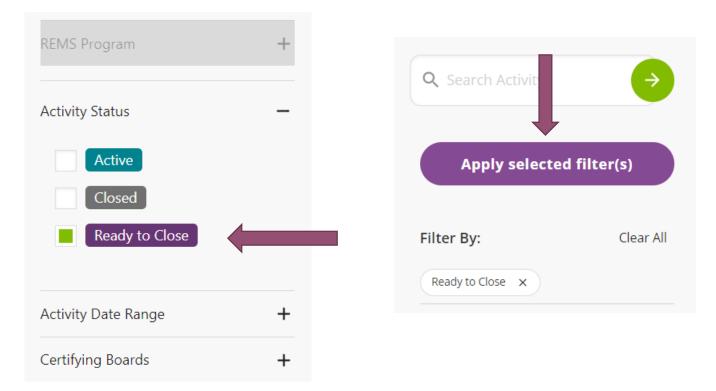

All activities that ended in 2022 and are no longer being offered must be closed.

### **Close Activities**

1. Click on the name of the activity that is ready to close.

#### **Provider Activity Summary** 11 Activities | Show: 10 Per ge ~ Download Active Activities ~ Select All Sort by: Recently Added ~ (↓) Feeding Frenzy: Nutrition and Feeding Challenges in Early Infancy Ready To Close 12/09/22 - 12/09/22 | Live Course Activity ID: 202347924 Provider: Maine Medical Education Trust Internal ID: None 🐁 Update Learners Jointly Provided Commercial Support Received Learners: 0 Pediatric Psychiatry in the Primary Care Setting ECHO Ready To Close 05/04/22 - 12/07/22 | Regularly Scheduled Series Activity ID: 202284895 Provider: Maine Medical Education Trust Internal ID: None Update Learners Jointly Provided Learners: 72

All activities that ended in 2022 and are no longer being offered must be closed.

### **Close Activities**

#### 2. Update the Learners who participated in the activity

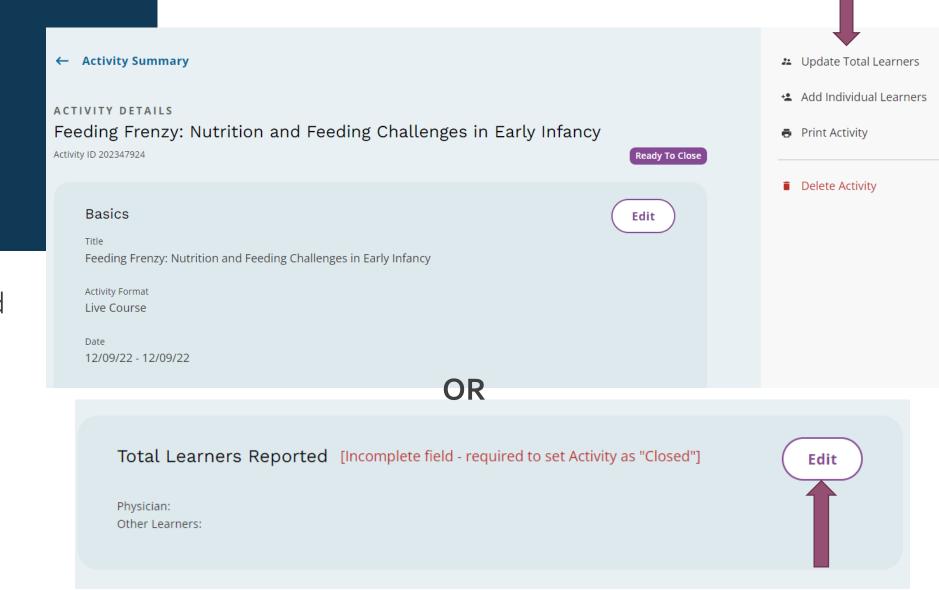

### **Close Activities**

2. Update the Learners who participated in the activity

**Total Learners** 

 $\times$ 

Feeding Frenzy: Nutrition and Feeding Challenges in Early Infancy Activity ID 202347924 | December 9, 2022 - December 9, 2022

Update numbers of learners who completed this activity.

total physician learners to date

All activities that ended in 2022 and are no longer being offered must be closed.

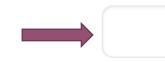

total other learners learners to date

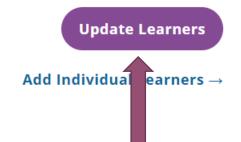

All activities that ended in 2022 and are no longer being offered must be closed.

### **Close Activities**

#### 3. Click to "Mark Activity as Closed"

≔ Activity Summary + Add Activity **T** Batch Upload Activities

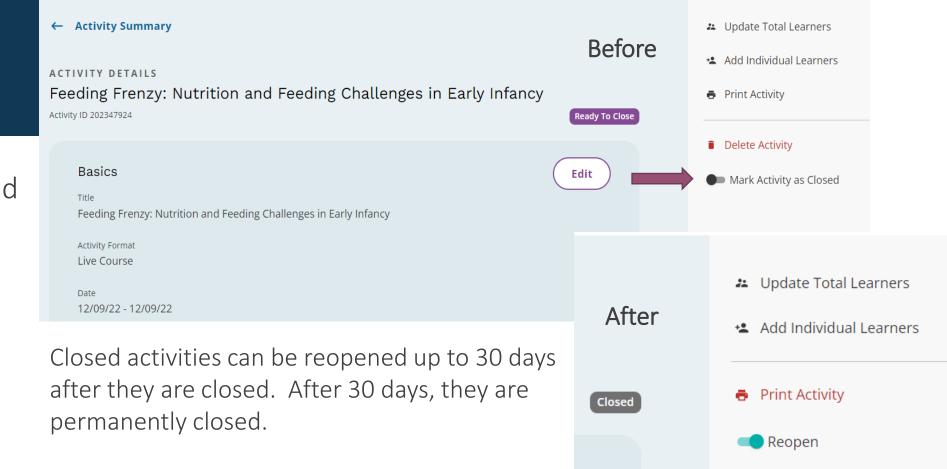

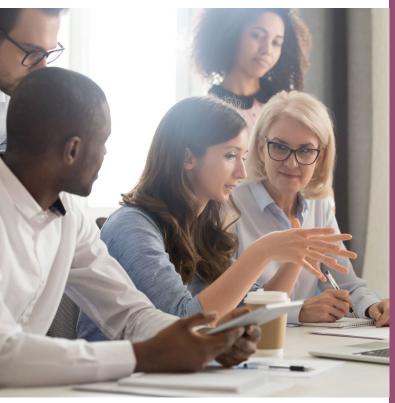

This Photo by Unknown Author is licensed under CC BY

#### To fulfill your year-end reporting requirement, there are 6 steps to complete:

- 1. Accept the terms for the ACCME annual agreement
- 2. Enter all activities that occurred in 2022
- 3. Close all activities that ended in 2022

# 4. Update total learner counts for enduring materials

- 5. Complete and submit program summary
- 6. Review and update contact information

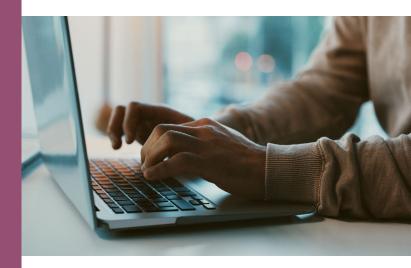

## 4. Update Learner Counts for Enduring Materials

Enduring Materials or other activities that will continue into 2023 should be updated with the number of learners that participated in 2022.

### Search for Enduring Materials

You can use the filter categories on the left sidebar to search for and display enduring materials.

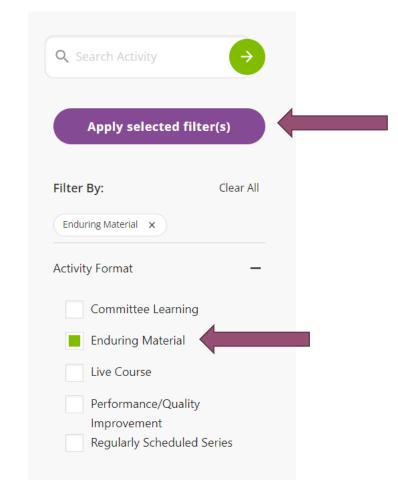

## 4. Update Learner Counts for Enduring Materials

### **Update Learners**

The number of learners can be updated from the Program Summaries page.

#### Provider Activity Summary

Enduring Materials that will continue into 2023 should be updated with the number of learners that participated in 2022.

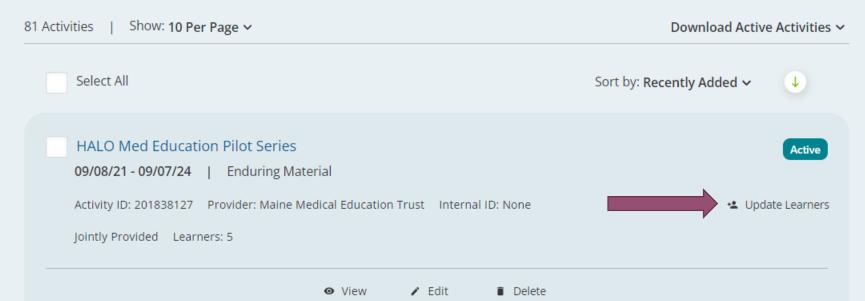

## 4. Update Learner Counts for Enduring Materials

Enduring Materials and other activities that will continue into 2023 should be updated with the number of learners that participated in 2022.

### **Update Learners**

Enter the number of physician learners and other learners who participated in 2022. If data is already entered from 2021, add the numbers from 2022 for a cumulative total.

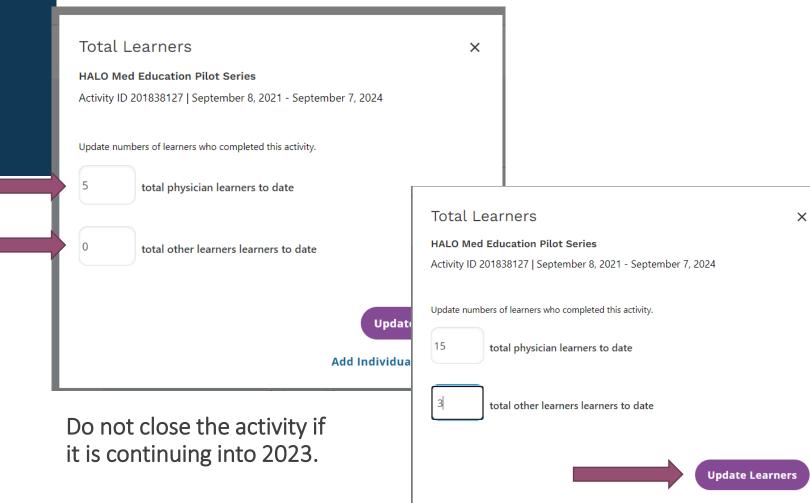

Add Individual Learners  $\rightarrow$ 

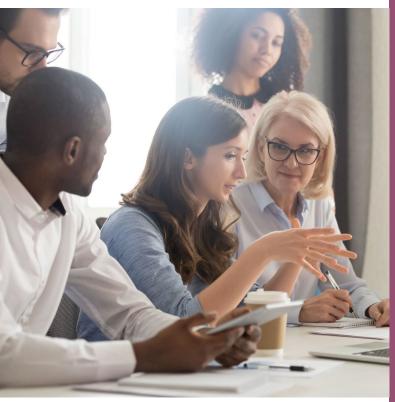

This Photo by Unknown Author is licensed under CC BY

#### To fulfill your year-end reporting requirement, there are 6 steps to complete:

- 1. Accept the terms for the ACCME annual agreement
- 2. Enter all activities that occurred in 2022
- 3. Close all activities that ended in 2022
- 4. Update total learner counts for enduring materials

# 5. Complete and submit program summary

6. Review and update contact information

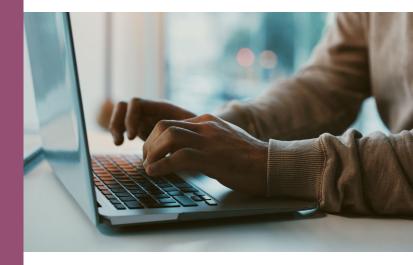

## 5. Complete and Submit Program Summary

### Where to find the Program Summary:

The Program Summary is located on the dashboard in PARS.

Each year, all accredited providers are asked to submit information regarding income from CME.

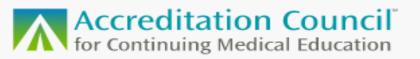

### Hello, Elizabeth

Maine Medical Education Trust | Organization ID: 4006630

Dashboar

**Program Summary** 

Agreement Page

### 5. Complete the Program Summary:

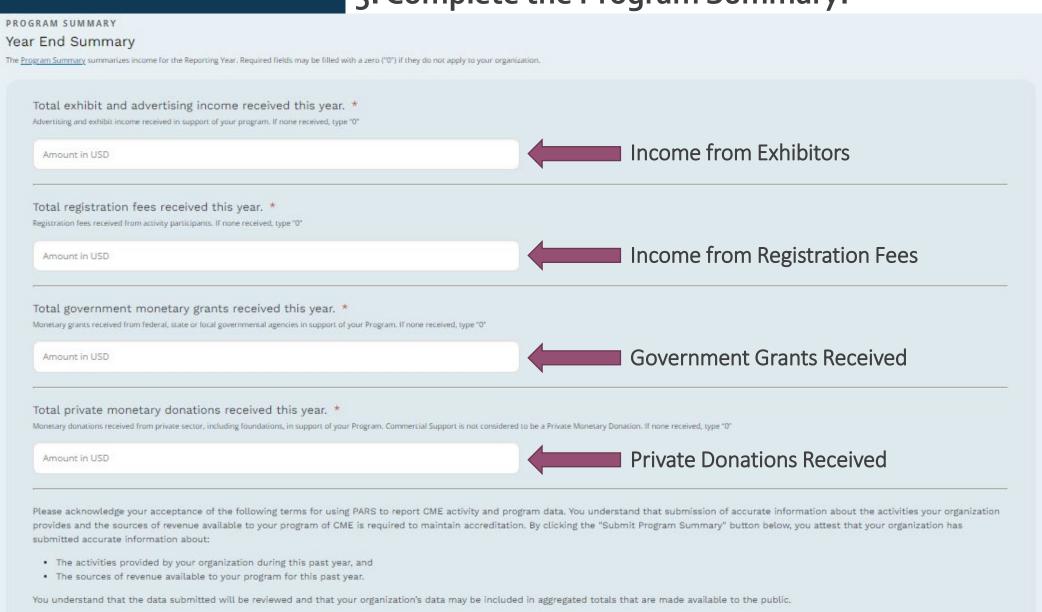

## 5. Complete and Submit Program Summary

### Tips for Completing the Program Summary:

- Commercial Support is reported at the individual activity level, not in the Program Summary.
- Accredited providers are responsible for reporting funds received from jointly provided activities, even if the joint provider was the recipient of the funds.
- If the amount received is \$0, then enter "0" on the Program Summary. Every line must contain a number.

## 5. Complete and Submit Program Summary

When every box has a number in it, the "Submit Program Summary" button will turn purple, and the form can be submitted.

The form can also be saved as a draft.

### **Complete the Program Summary:**

PROGRAM SUMMARY

Year End Summary

he Program Summary summarizes income for the Reporting Year. Required fields may be filled with a zero ("0") if they do not apply to your organization.

Total exhibit and advertising income received this year. \*

Avertising and exhibit income received in support of your program. If none received, type to\*

0

Total registration fees received this year. \*
Resistration fees received from activity participants. If none received, type to\*
0
Total government monetary grants received this year. \*
Monetary grants received from federal, state or local governmental agencies in support of your Program. If none received, type to\*
0
Total private monetary donations received this year. \*
Monetary donations received from private sector, including foundations, in support of your Program. Commercial Support is not considered to be a Private Monetary Donation. If none received, type to\*
0

Please acknowledge your acceptance of the following terms for using PARS to report CME activity and program data. You understand that submission of accurate information about the activities your organization provides and the sources of revenue available to your program of CME is required to maintain accreditation. By clicking the "Submit Program Summary" button below, you attest that your organization has submitted accurate information about:

Save as Draft

Submit Program Sum

- · The activities provided by your organization during this past year, and
- The sources of revenue available to your program for this past year.

You understand that the data submitted will be reviewed and that your organization's data may be included in aggregated totals that are made available to the public.

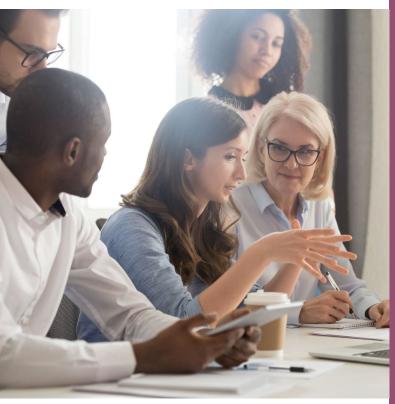

This Photo by Unknown Author is licensed under <u>CC BY</u>

#### To fulfill your year-end reporting requirement, there are 6 steps to complete:

- 1. Accept the terms for the ACCME annual agreement
- 2. Enter all activities that occurred in 2022
- 3. Close all activities that ended in 2022
- 4. Update total learner counts for enduring materials
- 5. Complete and submit program summary
- 6. Review and update contact information

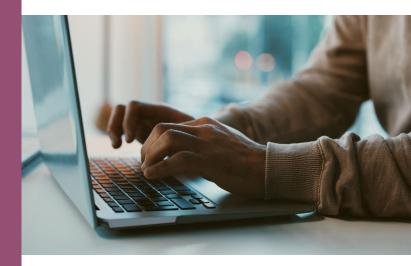

### Where to Find Your Contact Information:

Click on "Back to Accreditation Management" found in the top bar.

**Back to Accreditation Management** 

Elizabeth Ciccarelli ~

Make sure all the information entered for the organization and primary contact is correct.

Dashboard

Activities

Learners

Reports

Accreditation Council

Make sure all the information entered for your organization and primary contact is correct.

### **To Edit Your Contact Information:** Click on the editing tool. Maine Medical Education Trust 4006630 Manchester, ME **Primary Contact** Elizabeth Ciccarelli eciccarelli@mainemed.com Manchester, ME -Accreditation Reaccreditation 09/16/2022 - 09/30/2026

To view your accreditation decisions, click History.

Maine Medical Education Trust

### To Edit Your Contact Information:

Edit any fields that are incorrect, require updating, or are missing information.

| 4006630<br>No website listed                    |                                                          |                                                                                                    |
|-------------------------------------------------|----------------------------------------------------------|----------------------------------------------------------------------------------------------------|
| Profile Info Contacts                           |                                                          |                                                                                                    |
| Addresses                                       | PROFILE DATA                                             |                                                                                                    |
| ① Add a new Address                             | ✓ Edit Profile Data                                      |                                                                                                    |
| PO Box 190 P Manchester, ME 04351 UNITED STATES | Provider Status<br>Accredited<br>Organization Accreditor | Organization Classification<br>Non-profit (Physician Membership Organization)<br>Is Previously Accredited By SMS |
| BUSINESS                                        | Maine Medical Association                                | No                                                                                                    |
| Phones   Add a new Phone                        | Has Complaint Inquiry<br>No                              | Is Applying for Joint Accreditation                                                                              |
| (207) 622-3374 P<br>MAIN                        | Cohort for Joint Accreditation Decision<br>No Data       |                                                                                                    |
| Emails                                          |                                                          |                                                                                                    |
| ① Add a new Email                               |                                                          |                                                                                                    |

🕛 eciccarelli@mainemed.com 🖾 📍

Make sure all the information entered for your organization and primary contact is correct.

### To Edit Your Contact Information:

Contacts can be added or removed but there can only be one primary contact.

| 4006630<br>No website listed Contacts             |       |
|---------------------------------------------------|-------|
| Contacts T                                        | + NEW |
| Search Contacts Q Active Archived                 |       |
| Elizabeth Ciccarelli Billing Contact              |       |
| Andrew MacLean                                    |       |
| Andrew MacLean      Edit      Archive      Remove |       |

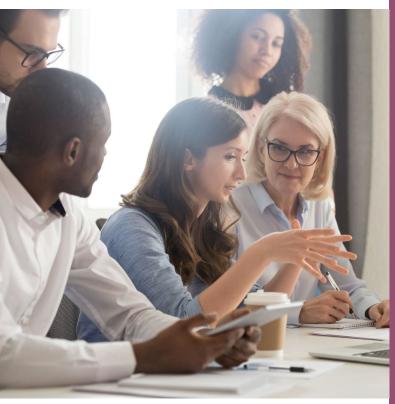

This Photo by Unknown Author is licensed under CC BY

#### To fulfill your year-end reporting requirement, there are 6 steps to complete:

- 1. Accept the terms for the ACCME annual agreement
- 2. Enter all activities that occurred in 2022
- 3. Close all activities that ended in 2022
- 4. Update total learner counts for enduring materials
- 5. Complete and submit program summary
- 6. Review and update contact information

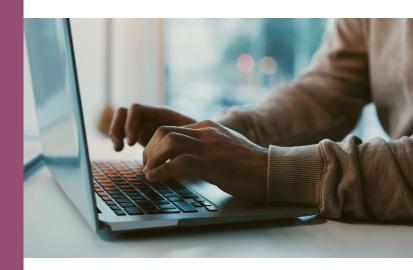

# Questions?

Elizabeth Ciccarelli at eciccarelli@mainemed.com

<u>Office Hours</u> Mondays from 9-10am Zoom Invitation to be Sent <u>Next Session</u> Learner Reporting in PARS & CME Passport Thursday, March 23<sup>rd</sup> at 9 am via Zoom

# **Questions?**

Elizabeth Ciccarelli at eciccarelli@mainemed.com